# Osprey Approach: [Installing the O](https://support.ospreyapproach.com/guides/configure-the-office-gateway-app/)sprey [Gatewa](https://support.ospreyapproach.com/guides/configure-the-office-gateway-app/)y

This help guide was last updated on Apr 8th, 2024

The latest version is always online at [https://support.ospreyapproach](https://support.ospreyapproach.com/?p=49652).com/?p=49652 Osprey Approach offers the ability to produce documents via any web b and Edge, when running from a Windows PC. To be able to do this, users will need to install the Osprey Office Gate production within Microsoft Word.

#### Installing the Osprey Gateway

To download the Office Gateway, log into Osprey on your browser of cho menu to show the Focused On Dropdown.

Click the Download Office Gateway to start the download.

Your IT team can download the app with the treaccess to Osprey

Once downloaded, Setup.the exTehis will open a prlome pall Click

Once complete you will see the Osprey in the Notifications Tray and if y more options along with the version number:

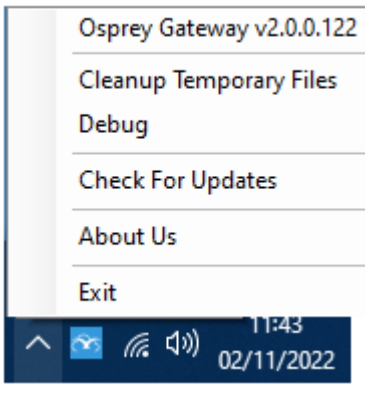

## Security Warnings

If users receive a Security warning when running a document, users may also need to add C:\Users\ Username\Documents\OspreyOfficeGateway and all subfolders to Word's **Trusted Locations**.

Please click the below guide for further information on how to prevent further warnings.

https://support.ospreyapproach.com/guides/resolve-microsoft-word-security-notice

### Enabling Pop-ups

To ensure the save prompt appears when closing a word document, please refer to the below guides and ensure Osprey is allowed permissions for Pop-Ups.

https://support.ospreyapproach.com/guides/configure-your-browser/

#### Using a Remote Desktop or Terminal Server?

Users who log into Osprey via a terminal server, or a remote desktop session, will need to use the Remote Desktop version of the Osprey Gateway.

https://support.ospreyapproach.com/guides/osprey-gateway-remote-desktop/